# Focus Crew Register Guide - Integrated

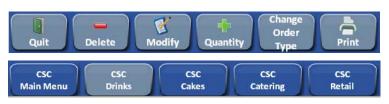

← Function Bar

← Menu Bar

#### How to Clock In

- Enter Access Code
- 2. Select OK
- 3. Select Job
- 4. Select Clock In
- 5. Select Yes to confirm

### **How to Clock Out**

- Select the Clock icon
- 2. Enter Access Code
- Select OK
- 4. Select Job
- 5. Select Clock Out
- 6. Select Yes to confirm

### How to Sign off with a \$.00 Balance

- 1. Select Next \$
- 2. Select OK

### How to Ring Using Order Types

- 1. Select Order Type
- 2. Select New
- 3. Enter tab name
  Enter name for TAKE OUT
  Enter table marker # for EAT IN
- 4. Select Enter
- 5. Ring item(s)
- 6. Select Fire
- 7. Tender Order
  - a. If customer is not on site, select quit to recall order later

# How to Recall an Order by Order Type

- Select Recall Order Type
- Select Order
   Order will display as current check
- 3. Select Fire
- 4. Tender Order

#### How to Ring using Baskets

Items should be run according to how they fit in a basket; this is by customer

- Ring item(s)
- 2. Select Basket 1
- 3. Ring Item(s)
- 4. Select Basket 2
  - a. If another customer is in the same order then Select Next Order
- Repeat as necessary

# How to Ring using Fire command

Fire is used to send items to the kitchen quickly instead of waiting until the end of the order

- 1. Ring item(s)
- 2. Select Basket 1
- 3. Select Fire from function bar
- 4. Ring Item(s)
- 5. Select Basket 2
- 6. Select Fire
  - a. If another customer is in the same order then Select Next Order
- 7. Repeat as necessary

#### How to Modify an Item

- 1. Ring item(s)
- 2. Highlight item to Modify
- 3. Select Modify from function bar
- 4. Select Modifiers (flavors) for item
- 5. Select Done

# How to Apply a Discount

- 1. Ring Item(s)
- 2. Select Discounts from function bar *OR*
- 3. Select Discounts (near All Payments)
- 4. Select Item(s) to highlight and select discount
  - a. If a check discount, select Discount (without highlighting items)
- 5. Tender Order

## How to Delete an Item

- 1. Ring item(s)
- 2. Select Delete from function bar to delete the last item Use the Void function to delete items in the middle of the order or more than 1

#### How to Void Item(s)

Before order is tendered

- 1. Select Items(s) to highlight Touch again to un-highlight
- 2. Select Void from function bar
- 3. Select Reason Code

### How to Hold an Order

- Ring items
- Select Hold Order from function bar The order will go in Hold status and cashier will be signed off

# Focus Crew Register Guide - Integrated

#### How to Recall an Order on Hold

- 1. Select Recall Order from function bar
- 2. Select the question mark Orders will appear in list
- 3. Select order to recall
- 4. Select Detail
- 5. Select OK

Order will open and move to the left

- 6. Continue ringing items, if necessary
- 7. Tender order

## How to Split Orders for Separate Payment

### To Ring:

- 1. Ring Item(s)
- 2. Select Split from function bar Split check screen will appear with Seat 1
- 3. Select Items to move to another Seat (another check)
- 4. Touch New
- 5. Seat 2 will open
- 6. Touch anywhere in the Seat 2 box and the items selected will move
- 7. Repeat for additional seats
- 8. Select Done

All open Seats will appear at the bottom of check

### To Pay:

- 9. Select Seat (displayed as a numbered plate)
- 10. Tender Order \$\$\$ will appear on the numbered plate to show paid
- 11. Select the next Seat for payment
- 12. Tender
- 13. Repeat as necessary

#### How to Split an Item for Payment

- 1. Select Split from function bar
- 2. Highlight item to split
- 3. Select Split Item
- 4. Enter number of splits
- 5. Select OK
- 6. Item will appear split on check
- 7. To move to another check, highlight one of the splits
- 8. Select New
- 9. Seat 2 will open
- Touch anywhere in the Seat 2 box and the item selected will move
- 11. Select Done

### How to Reprint a Closed Check

- 1. Select Functions from function bar
- 2. Select Reprint Check (in check column)
- 3. Select the question mark Orders will appear in list
- 4. Highlight check to reprint
- 5. Select Print OR
- 6. Enter check number
- 7. Select OK
- 8. Select Print
- 9. Select Close

#### How to Activate a Gift Card

- 1. Select All Payments
- 2. Select Activate Gift Card Purple Key
- 3. Enter Amount
- 4. Swipe Card OR
- 5. Select Activate Gift Card Purple Key
- 6. Enter Amount
- 7. Enter Gift Card number
- 8. Select OK

### How to Redeem a Gift Card

- Ring Items
- 2. Select All Payments
- 3. Select Gift Card Redm Purple Key
- 4. Swipe card *OR*
- 5. Enter Gift Card number
- 6. Select OK Register will prompt for any balance due

# How to Complete a Credit Card Transaction

- 1. Ring items
- 2. Swipe Card OR
- 3. Select All Payments
- 4. Select Card Type: Visa, MC, etc.
- 5. Enter Amount
- 6. Enter Credit/Debit Card number
- 7. Enter Expiration Date MM/YY
- 8. Select OK
- 9. Select Done OR
- 10. Select Edit Tip
- 11. Enter tip amount
- 12. Select OK